## สารบัญ

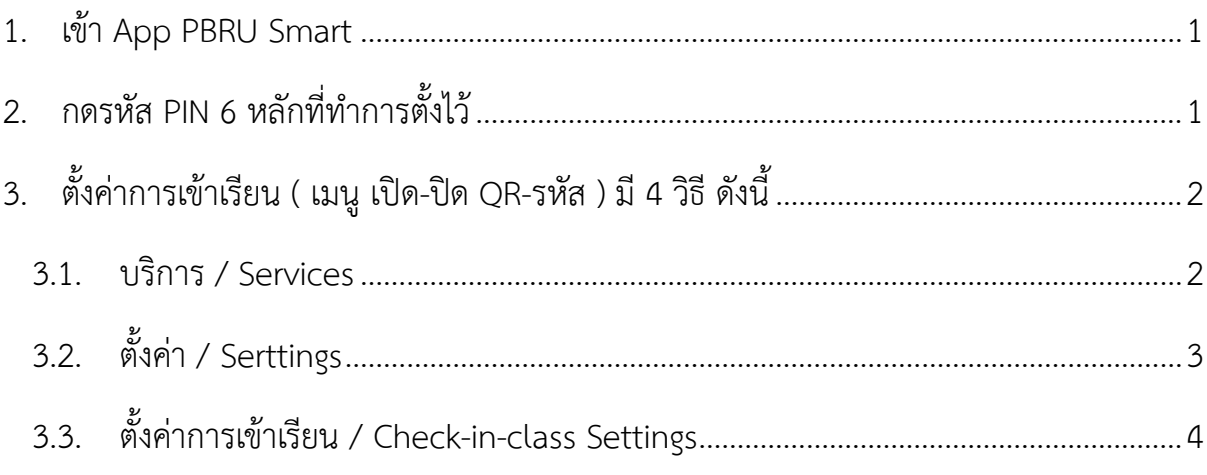

# **คู่มือการตั้งค่า**

## **QR code/Check in class**

- <span id="page-1-0"></span>1. เข้า App PBRU Smart
- <span id="page-1-1"></span>2. กดรหัส PIN 6 หลักที่ทำการตั้งไว้

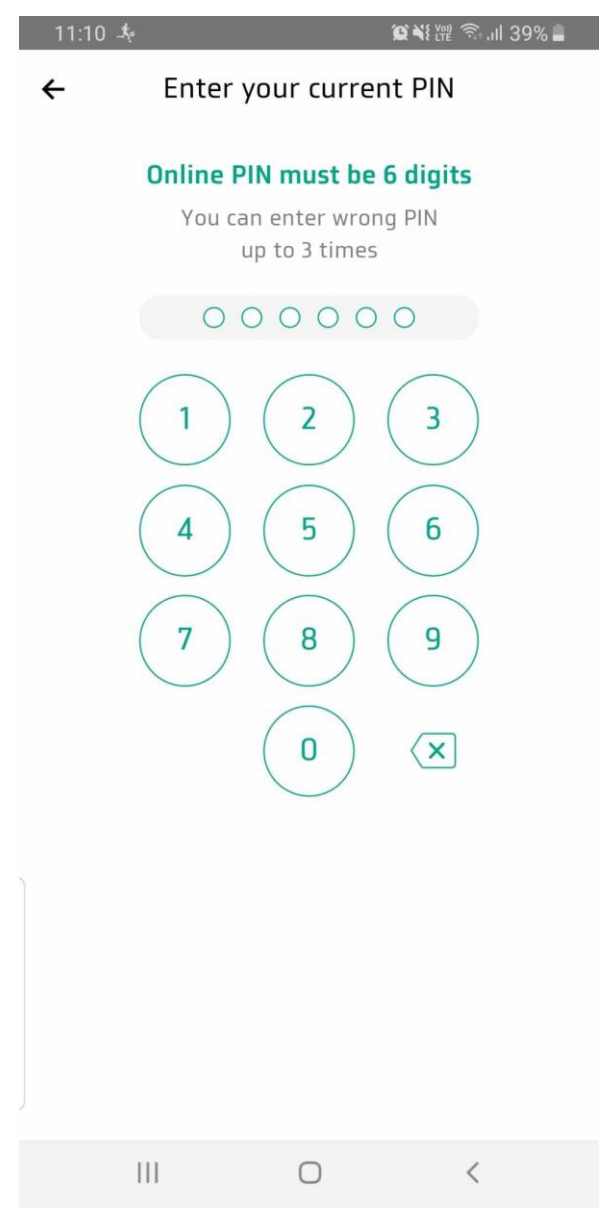

*รูป 1 กด PIN 6 หลัก*

<span id="page-2-0"></span>3. ตั้งค่าการเข้าเรียน ( เมนู เปิด-ปิด QR-รหัส ) มี 4 วิธี ดังนี้

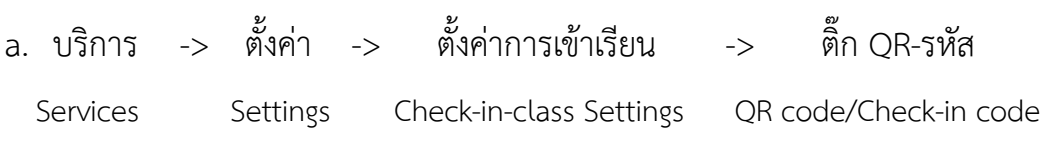

#### <span id="page-2-1"></span>3.1.บริการ / Services

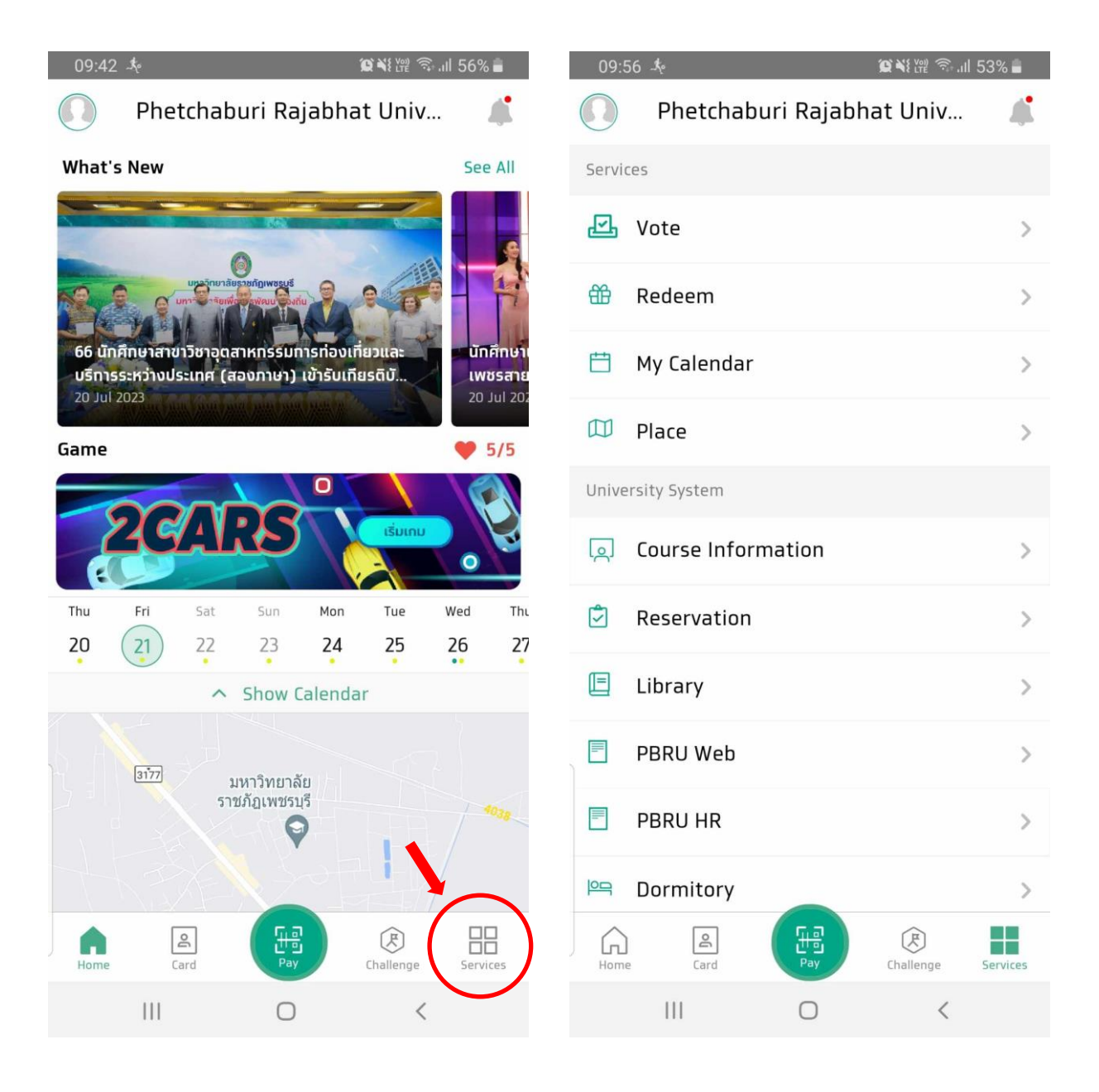

*รูป 2 เข้าหน้า Services/บริการ รูป 3 หน้า Services/บริการ*

#### <span id="page-3-0"></span>3.2.ตั้งค่า / Serttings

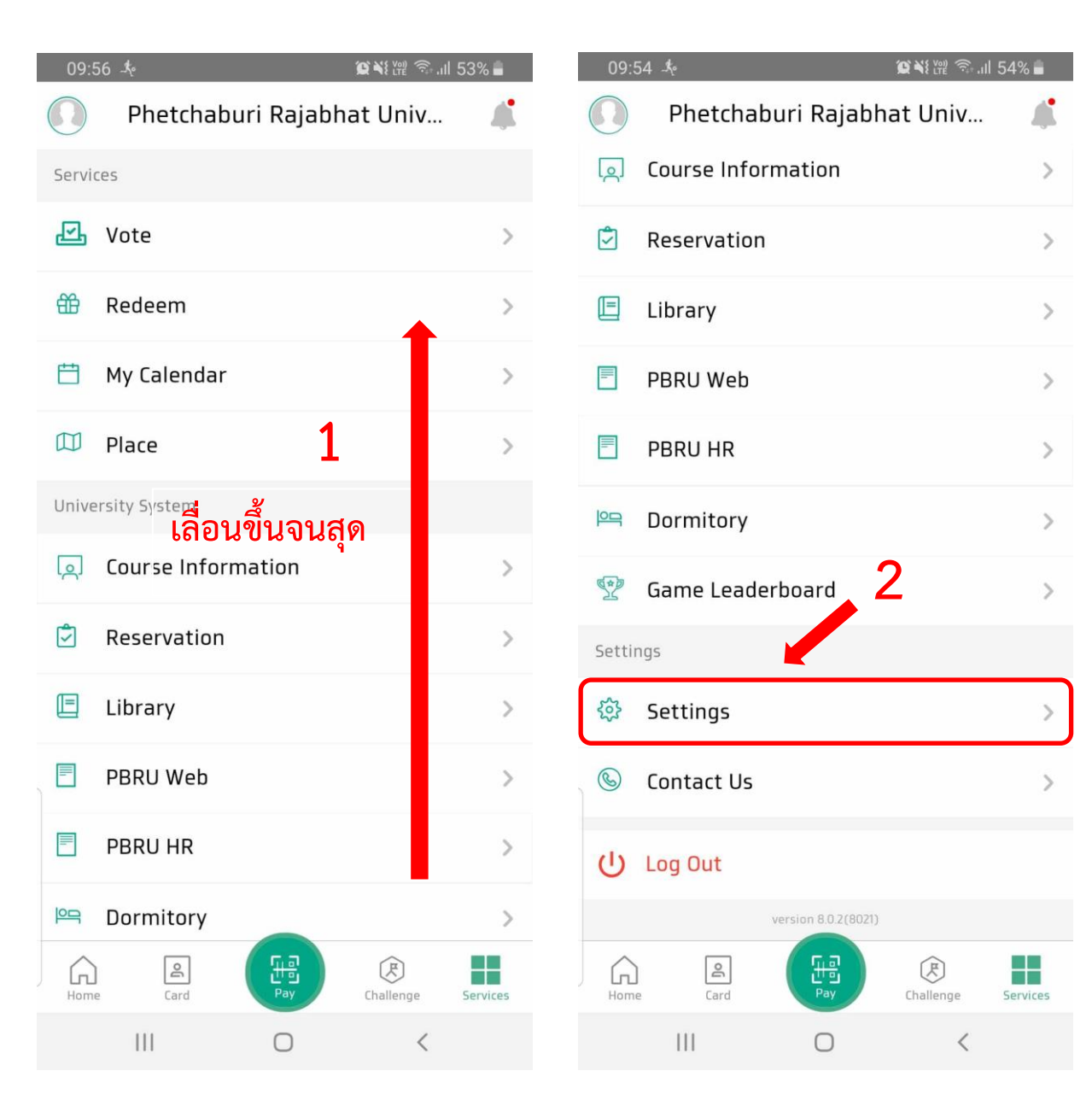

*รูป 4 เลื่อนขึ้น รูป 5 เข้าหน้า Setting/ตั้งค่า*

### <span id="page-4-0"></span>3.3.ตั้งค่าการเข้าเรียน / Check-in-class Settings

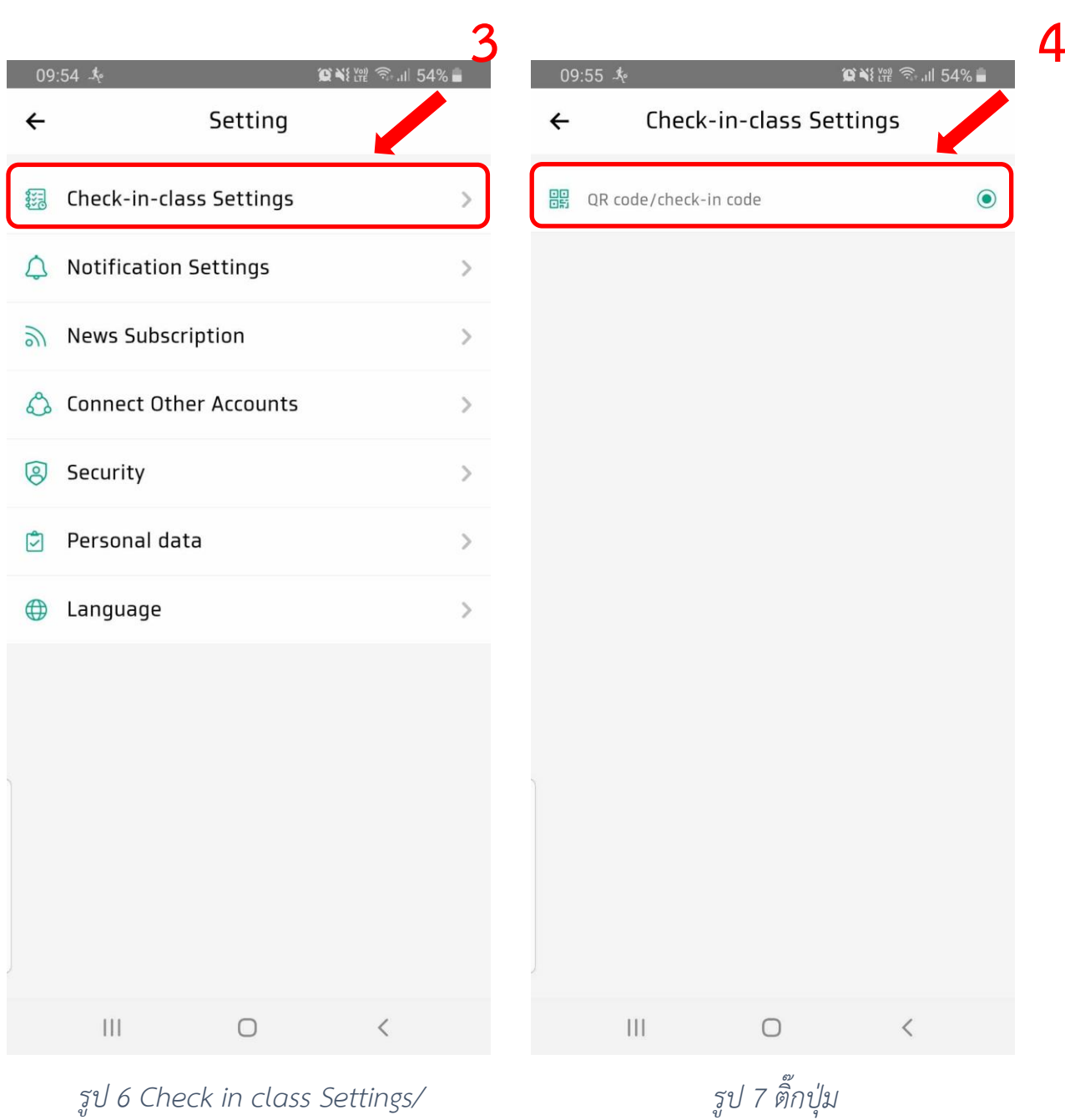

*ตั้งค่าเข้าห้องเรียน*